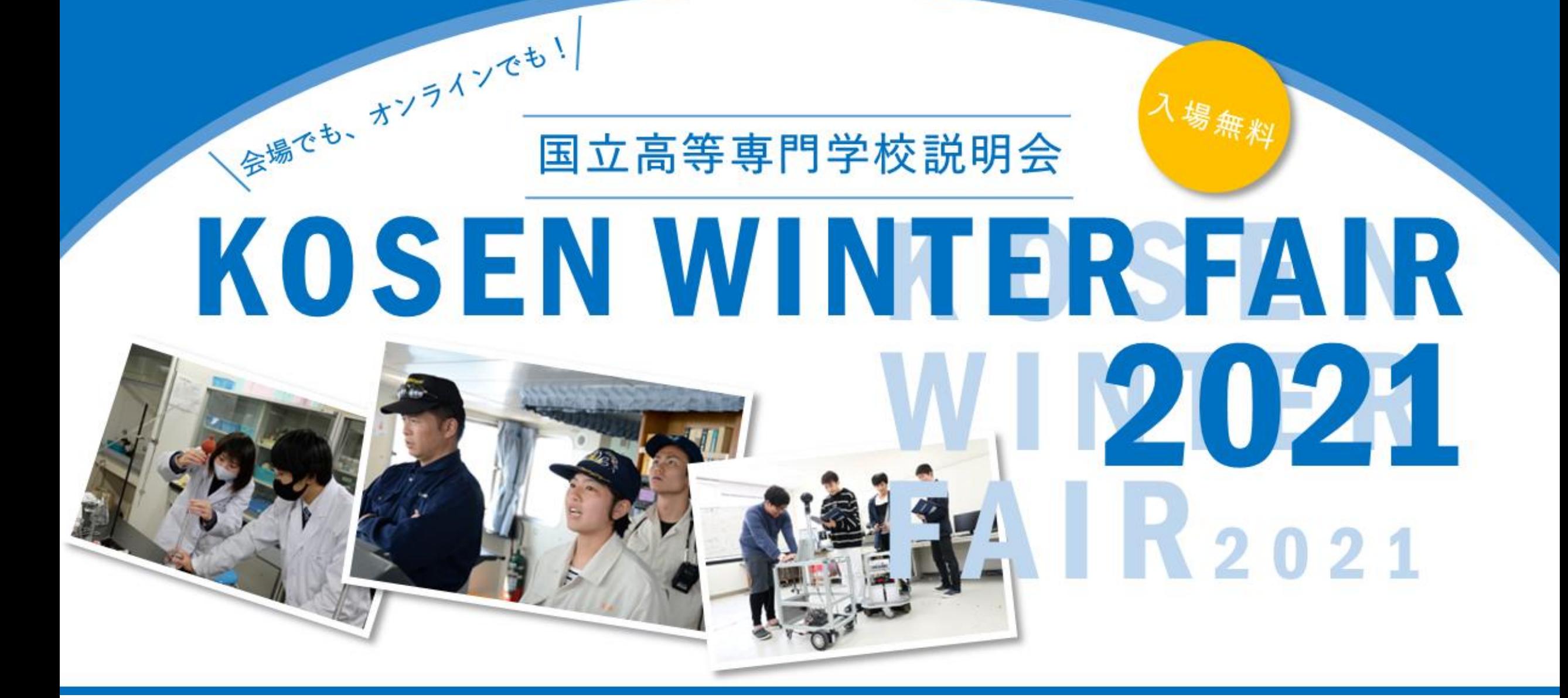

# **オンライン参加マニュアル**

**2021年12月7日版**

**このマニュアルの改訂は高専機構のHP ※ <https://www.kosen-k.go.jp/> でお知らせします。**

**<参加者向け>**

### **はじめに**

●KOSEN WINTER FAIR2021では、オンラインに「Teams」(チームズ)の会議機能 (Teams会議)を使用 します。

**● Tems会議へは、ウェブブラウザから参加する方法が簡単です。** 

●お使いの端末によっては電池の消耗が激しい場合があります。 できるだけ電源の取れる場所で充電しながらのご利用をお願いします。

●推奨環境については下記URLをご確認ください。 <https://docs.microsoft.com/ja-jp/microsoftteams/hardware-requirements-for-the-teams-app>

<https://www.kosen-k.go.jp/exam/event/kwf2021/online.html> ※ご覧になるタイミングによってはオープンしておりません (12/10頃オープン予定)。

● Microsoft のアカウントを作る必要はありません。以下から目的にあったURLをクリックして入室が可能です。 【オンライン会場】

● 以降の説明における操作方法は、PCからウェブブラウザを使用する場合を前提にしています。

## **注意事項**

【注意事項】

●マイクは原則としてミュートしてください。

●受信映像や発表資料の保存(画面キャプチャを含む)、録音を禁止します。

●発言するときはハウリングを防止するため、イヤホンやヘッドホンを使用してください。 イヤホンがないときはPCのスピーカーの音量を最小にして下さい。 (一部の携帯電話やタブフレットではスピーカーモードでもLINE通話のように問題なく機能しますが、 様々な環境を想定し、発言しないときはマイクをミュートすることを推奨しています。)

⇒同じ部屋から複数の端末でログインしていませんか?(端末同士でハウリングが起きています) ⇒解消しない場合、高専側・相談者側のお互いが交互に、発言するときのみマイクをオンにするようにしてみてく ださい。

<https://www.kosen-k.go.jp/exam/event/kwf2021/online.html> ※ご覧になるタイミングによってはオープンしておりません (12/10頃オープン予定)。

●【どうしてもハウリングが起きてしまう場合】

【参加について】

●相談コーナーでは総合案内ルームが設けられています。

総合案内ルームはオンライン会場サイトの分かりやすいところに掲示しますので、迷ったらお立ち寄りください。 【オンライン会場】

●発言するときは、周辺の音が高専スタッフ・他の参加者に聞こえてしまわないように、 なるべく静かな環境でお願いします。

●カメラは、個別相談時や、事務局から指示がある場合など、必要に応じてオンにしてください。 (ある程度自由にしていただいてかまいません)

**※カメラ・マイクのオンオフ切 のアイコンから可能です。**

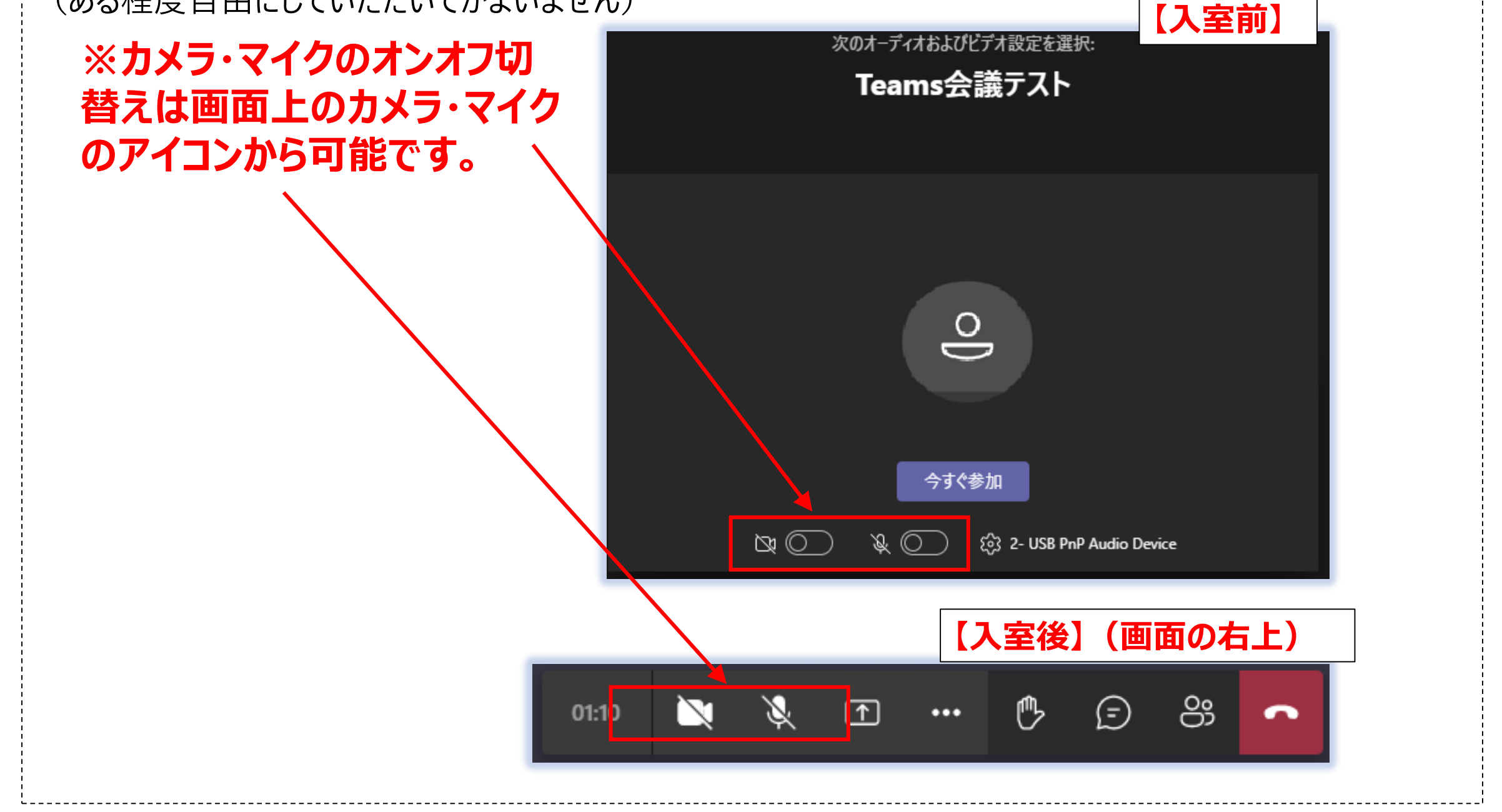

### 【Teams会議への入室方法】(1/2)

# **参加方法**

- **① 会議URLをクリック(※)**
- **② 「このブラウザーで続ける」をクリック。**

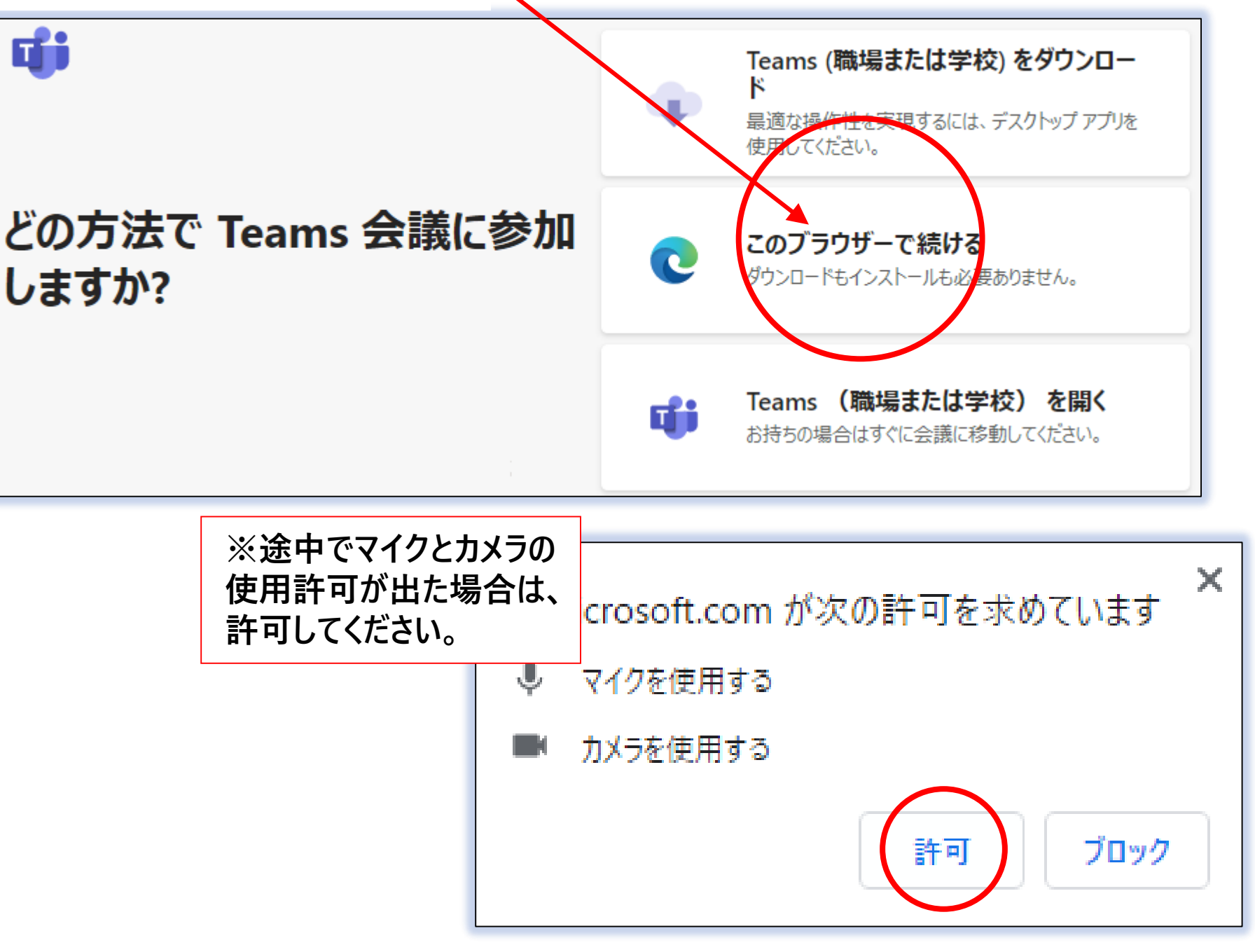

**③ 名前を入力し、「今すぐ参加」ボタンをクリック (基本的には、申込時のお名前と同じとしてください)**

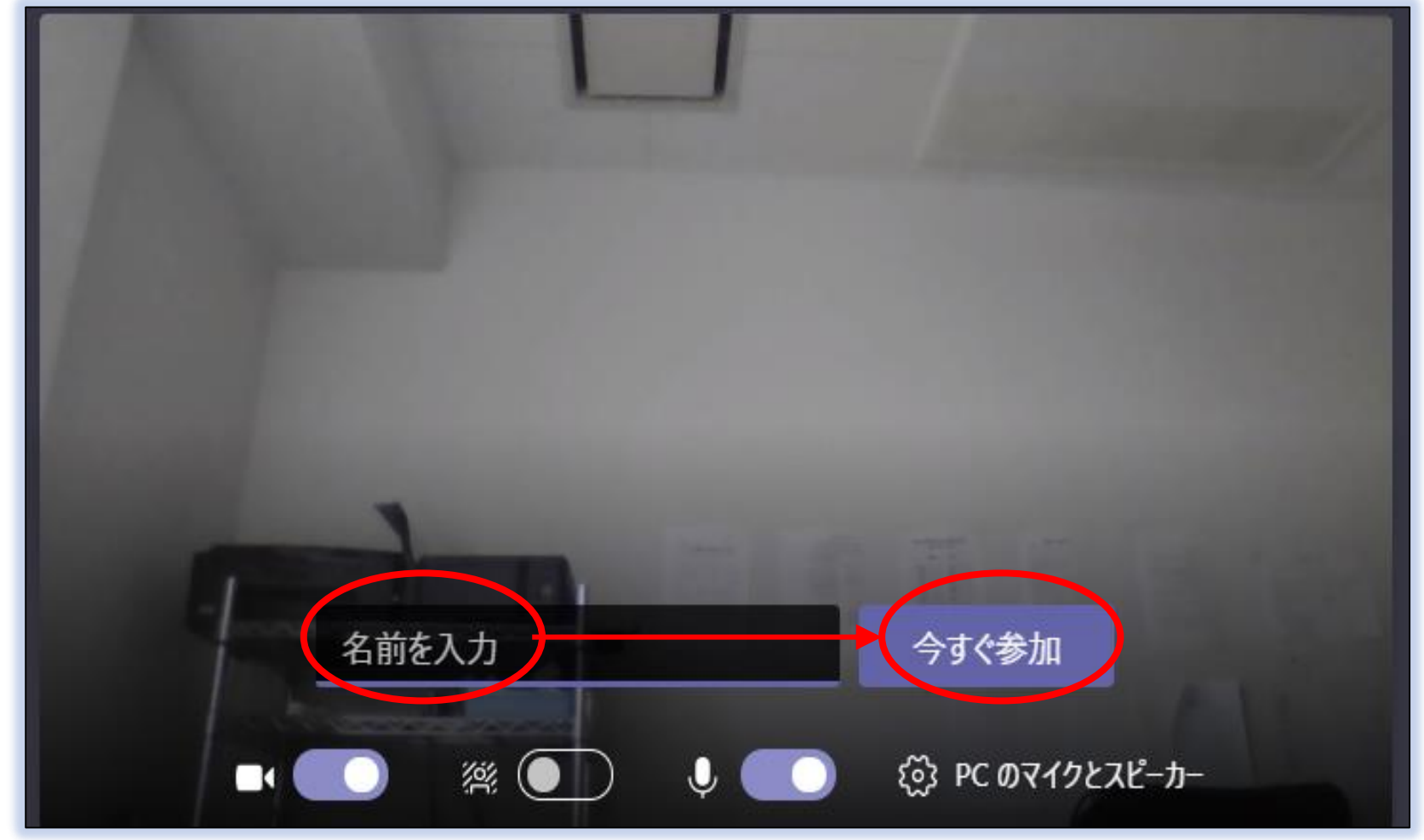

#### **※注意事項にもあるように、この時、マイクはオフにしておくことを推奨します。**

## **参加方法**

**高専側から許可され次第、入室となります。**

#### **④ 参加許可待ち状態になります。**

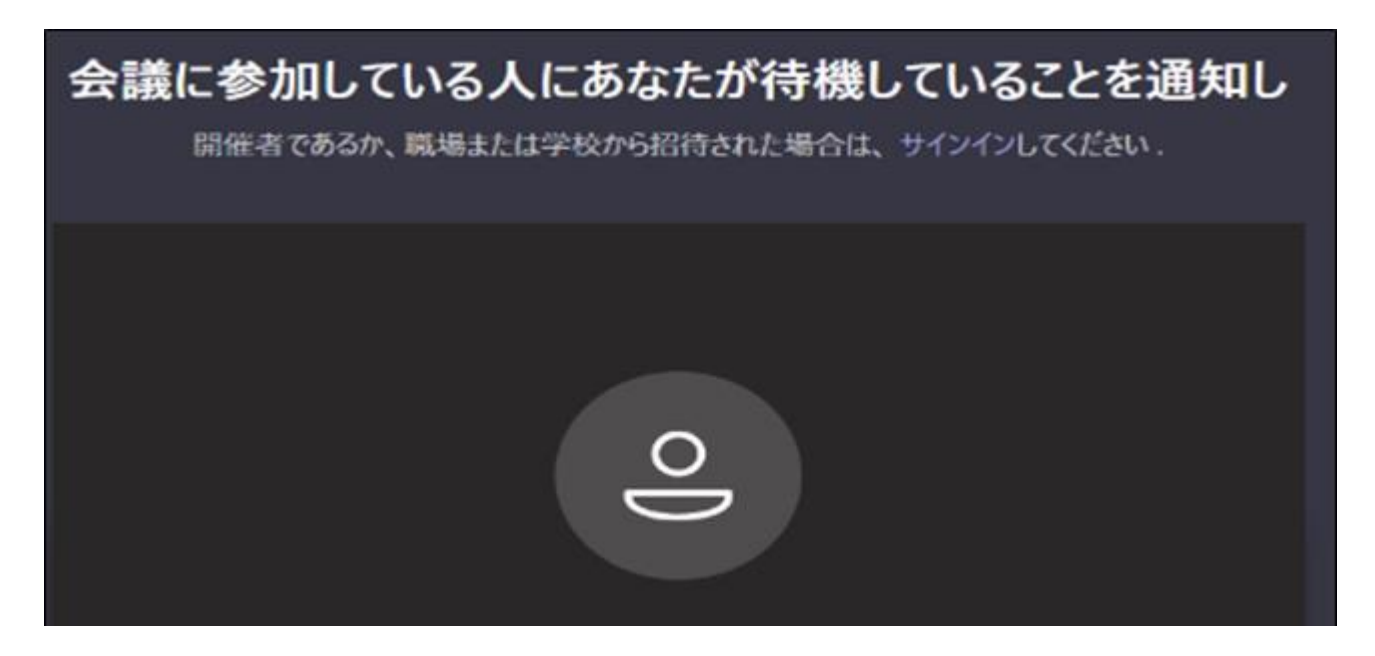

### 【Teams会議への入室方法】(2/2)

●相談コーナーでは総合案内ルームが設けられています。 総合案内ルームはオンライン会場サイトの分かりやすいところに掲示しますので、 迷ったらお立ち寄りください。

**※タイムアウトしてしまった場合などは、恐れ入りますが再度入室処理をお願いいたします。**